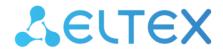

Firmware version update guide for MES23xx, MES33xx, MES35xx, MES5324 network switches

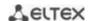

## Firmware update via CLI

To update the firmware using CLI, you need to connect to the switch using a terminal emulation program (such as HyperTerminal) via Telnet or SSH, or via a serial port.

Terminal program configuration when connecting to the switch via a serial port:

- 1. Select the corresponding serial port;
- 2. Set the data transfer rate to 115200 baud;
- 3. Specify the data format: 8 data bits, 1 stop bit, non-parity;
- 4. Disable hardware and software data flow control;
- 5. Specify VT100 terminal emulation mode (many terminal applications use this emulation mode by default).

#### 1. System firmware file upload to non-volatile switch memory

To upload the system firmware file, enter the following command in the CLI:

```
boot system tftp://<ip address>/<File Name>,
```

#### where

- <ip address> IP address of the TFTP server from which the system firmware file will be downloaded;
- < File Name > system firmware file name.

and click Enter. In the terminal program window, the following should appear:

```
%COPY-I-FILECPY: Files Copy - source URL tftp://<ip address>
/mes3300-4015-R2.ros destination URL flash://system/images/mes3300-4015-R2.ros
```

If the system firmware file upload has been successful, the following message will appear:

```
29-Feb-2016 12:50:14 %COPY-N-TRAP: The copy operation was completed successfully Copy: 20702509 bytes copied in 00:03:10 [hh:mm:ss]
```

#### 2. Selecting the system firmware file that will be active after rebooting the switch

The system firmware file is loaded into the inactive memory area by default and will be active after rebooting the switch.

#### 3. Switch reboot

To reboot the device, execute the reload command.

# Firmware update via WEB interface

### 1. System firmware file upload to non-volatile switch memory

To upload the firmware file via web interface, go to System/File management/File Download:

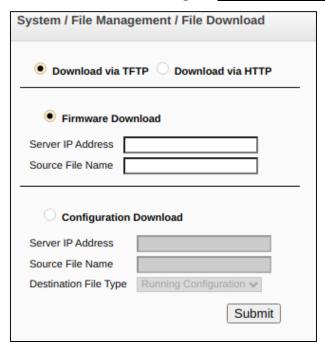

There are 2 methods to upload the firmware file via web interface: using a TFTP server or using an HTTP server.

### > System firmware file upload via a TFTP server

To upload firmware using a TFTP server, set up the "Download via TFTP" flag. After that set up the "Firmware Download" flag and fill in the following fields:

- Server IP Address IP address of the TFTP server from which the system firmware file will be downloaded;
- Source File Name system firmware file name.

To start the file upload, click the "Submit" button. The status bar of the system firmware file upload will be displayed on the page:

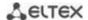

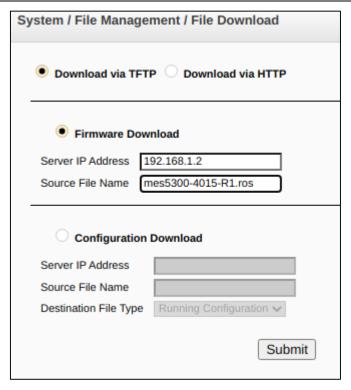

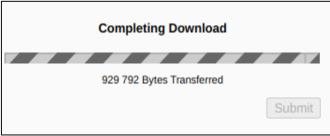

When the file upload is complete, the following window will be opened:

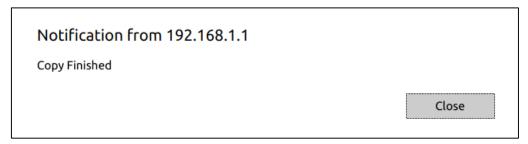

### > System firmware file upload via an HTTP server

To upload firmware using an HTTP server, set up the "Download via HTTP" flag on the <u>System/File Management/File Download</u> page. Then set up the "Firmware Download" flag. After that, you need to set up the path to the system firmware file using the "Choose file" button:

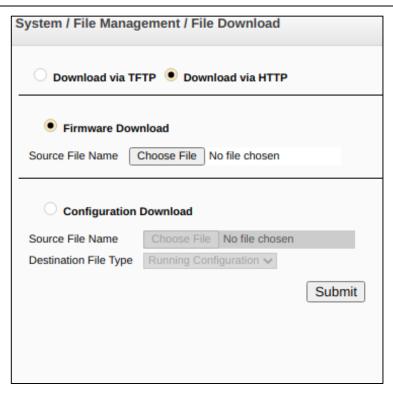

To start the file upload, click the "Submit" button and wait for the following message to appear:

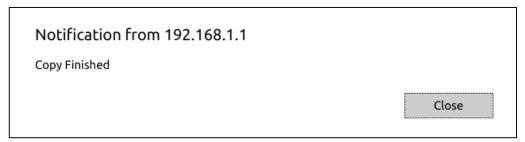

### 2. Selecting the system firmware file that will be active after rebooting the switch

The system firmware file is loaded into the inactive memory area by default and will be active after rebooting the switch.

#### 3. Switch reboot

To reboot the device, go to the <u>System/Reset</u> and click "Reset".

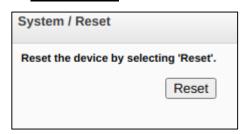

The switch will be reloaded with the new firmware version.